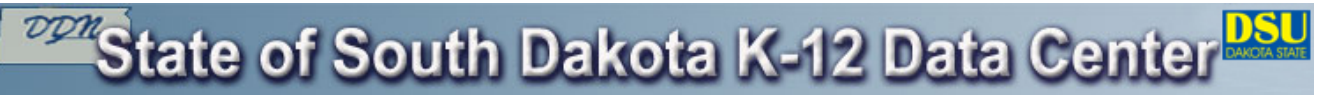

# **Frequently Asked Questions - FAQ 1174**

# **Category: General / Misc**

# **FAQ 1174**

## **Question:**

**How do I log in to Office 365?**

### **Answer:**

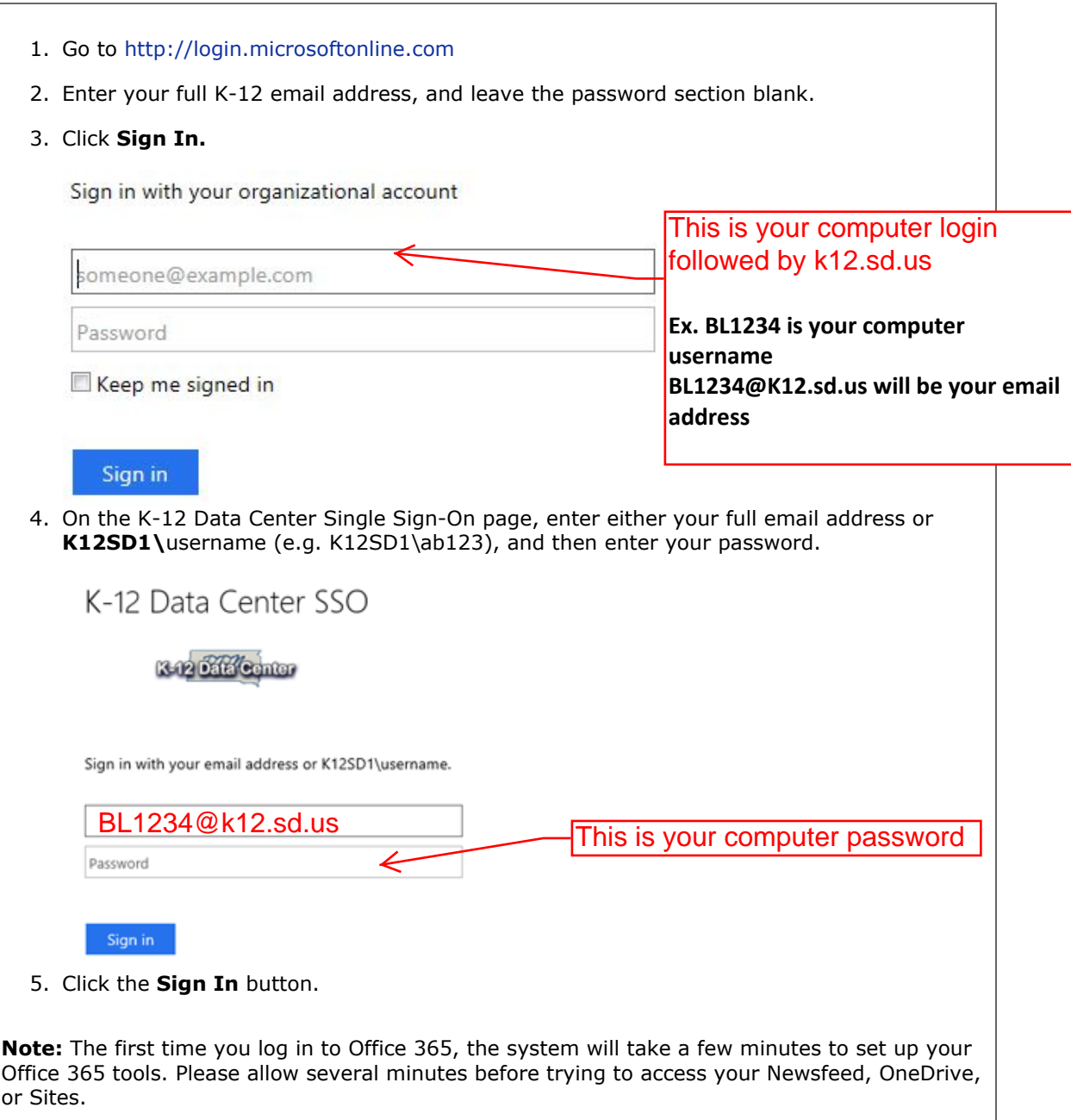

# **State of South Dakota K-12 Data Center**

#### **Frequently Asked Questions - FAQ 1240**

#### **Category: General / Misc**

## **FAQ 1240**

#### **Question:**

#### **I am a student. How do I access Office Professional Plus?**

#### **Answer:**

If your district participates in EES licensing and has enabled Office Professional Plus, students can download Office on up to five home computers by using the following steps:

**Note:** In order for Office Professional Plus to maintain full functionality, the computer on which it is installed must be able to connect to the internet every 30 days to confirm license compliance.

If a computer goes more than 30 days without internet access, Office Professional Plus will go into reduced functionality mode (can open Office documents but can't modify or edit them) until it can access the internet and confirm license compliance.

If a student no longer has a K-12 account, graduates, or transfers to a school that isn't participating in EES, their Office Professional Plus software will go into reduced functionality mode.

# **To install Office Professional Plus**

- 1. Log in to Office 365 using the steps in FAQ 1174.
- 2. The look of your Office 365 account will vary depending on what tools have been provisioned to you.
	- If Office 365 opens to the software screen, proceed to step 3.
	- If Office 365 opens to the following screen:
		- 1. In the upper right, click the gear icon, and select **Office 365 Settings**.

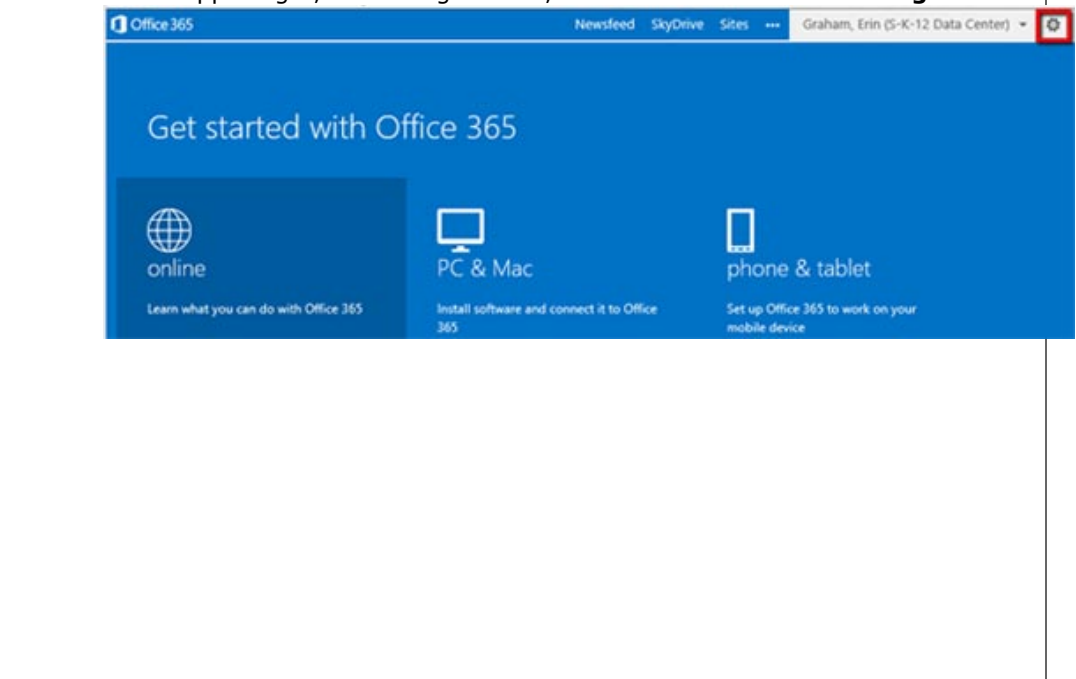

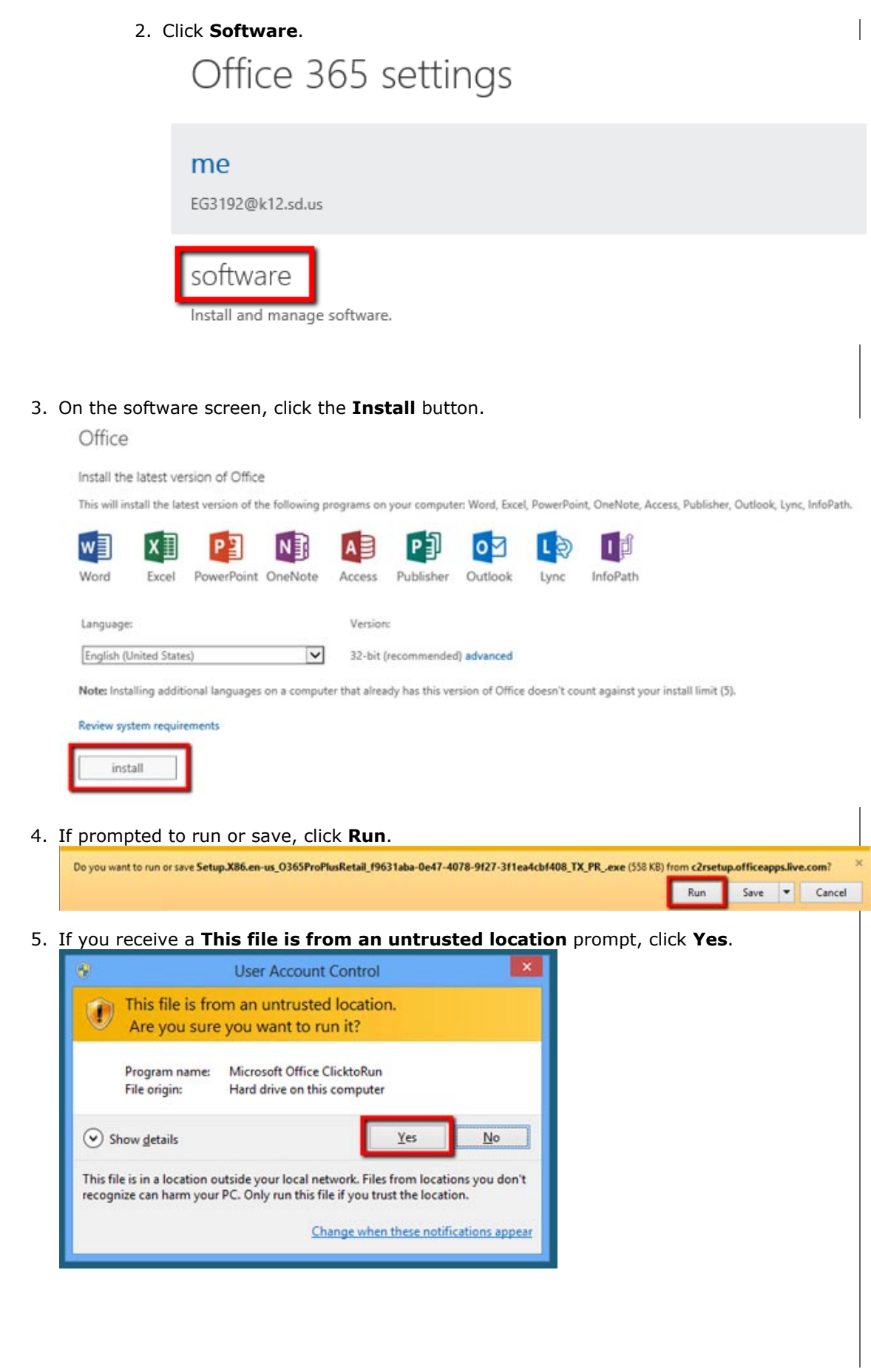

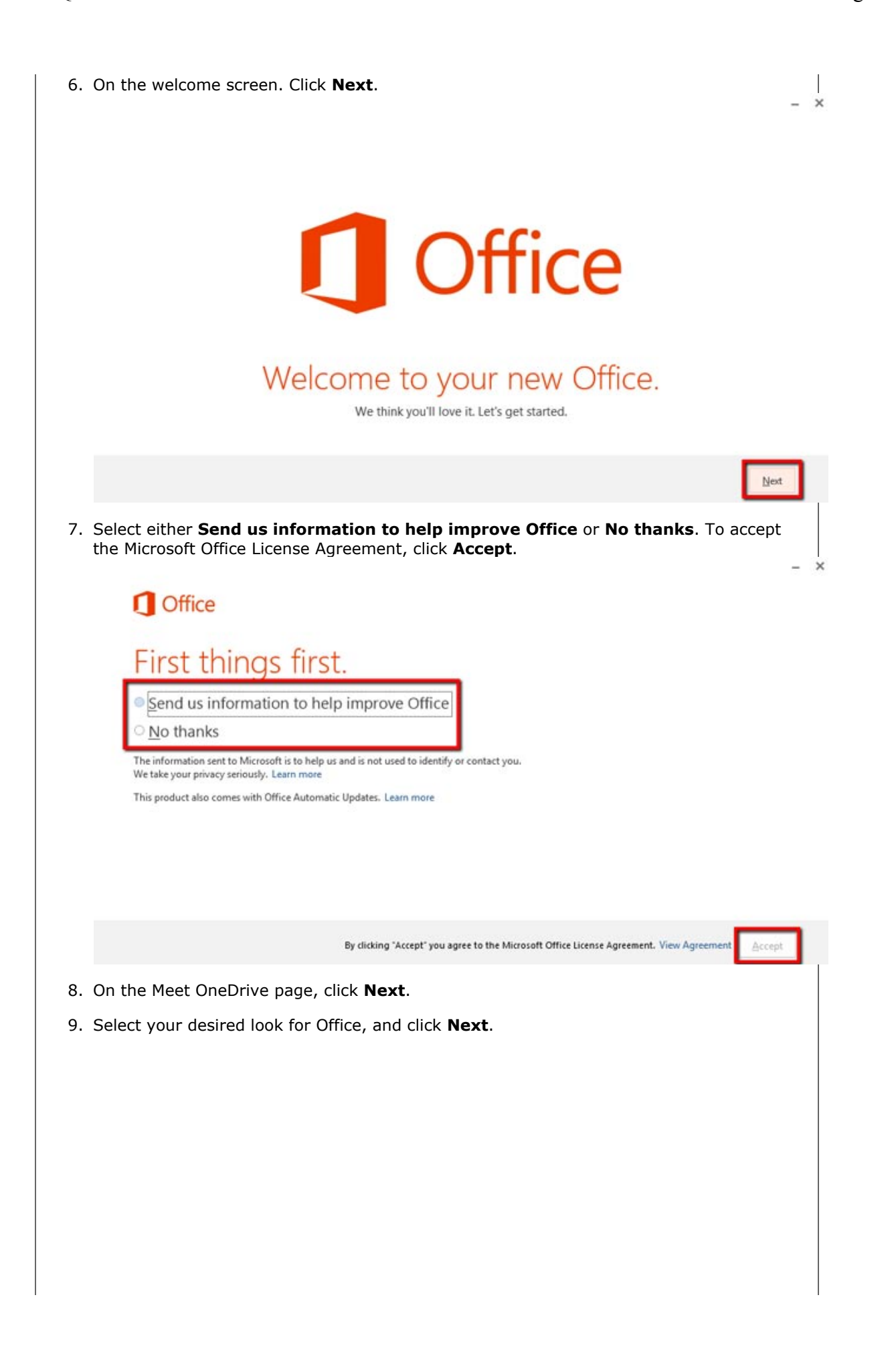

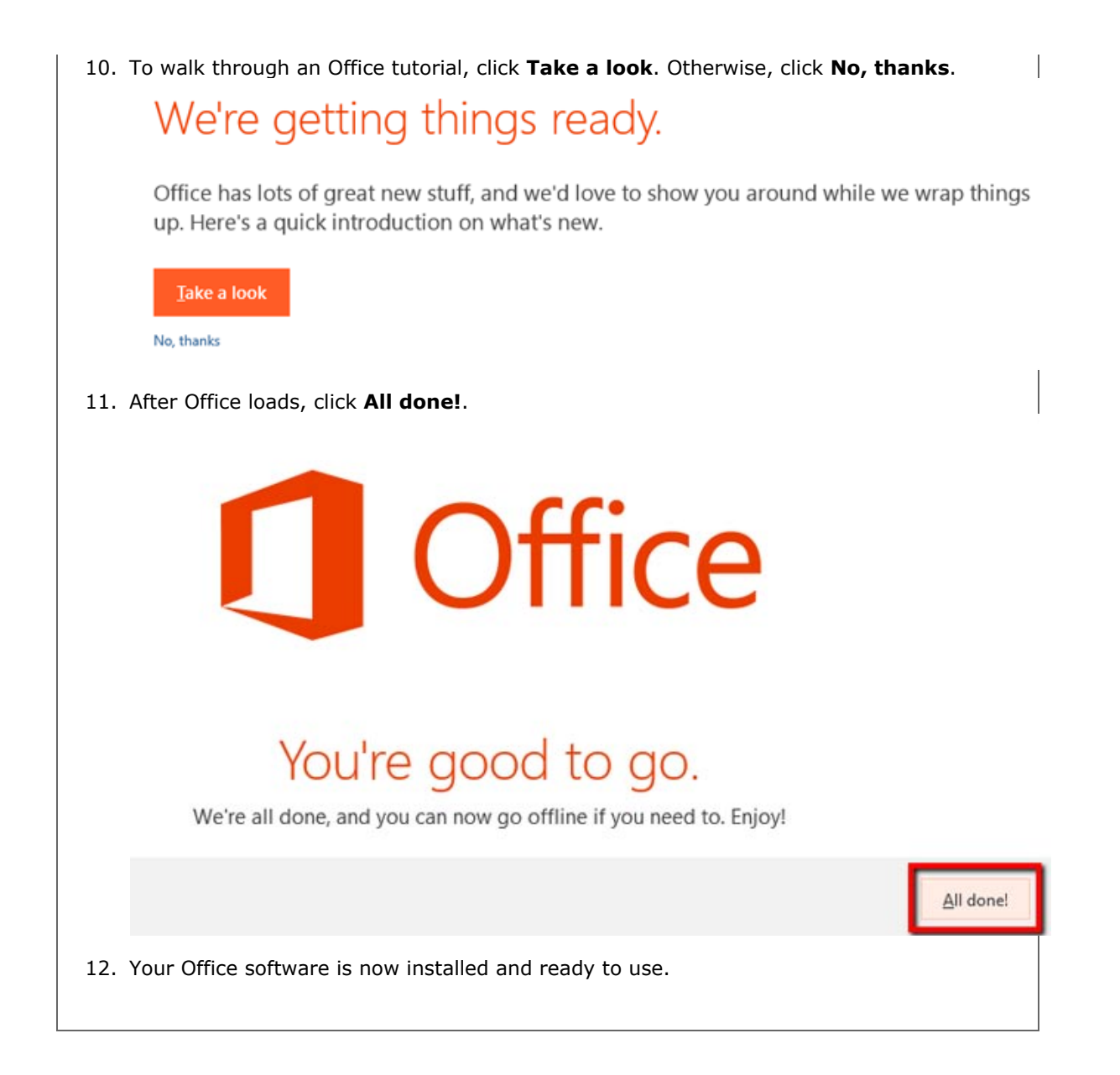